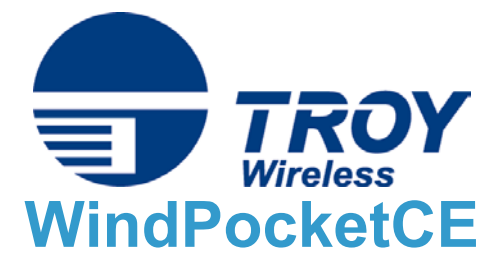

## Quick Install Guide

For use with Compaq iPaq 3870 & iPaq models with Bluetooth™ enabled sleeve

Printing with TROY's WindPocketCE

1. Run the Compaq Bluetooth Manager, and select **Search**.

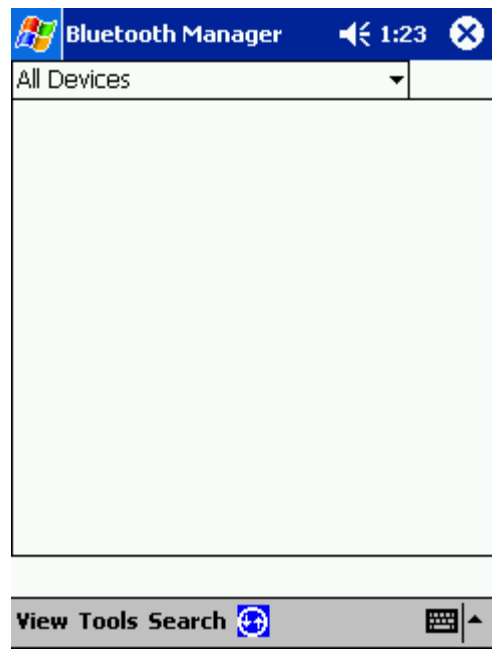

2. Select the printer you wish to connect to (The name should show up as the printer device ID followed by the last six digits of the MAC address) and select **Save**.

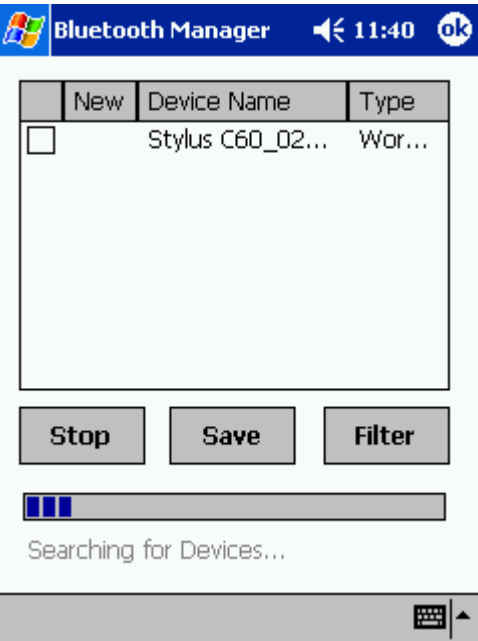

3. Select which Groups (if any) you want the device to be in and select **OK**.

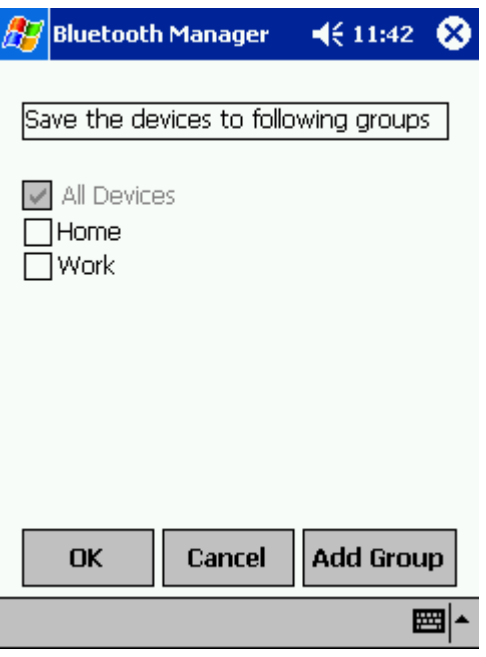

4. Select the printer in the list of devices.

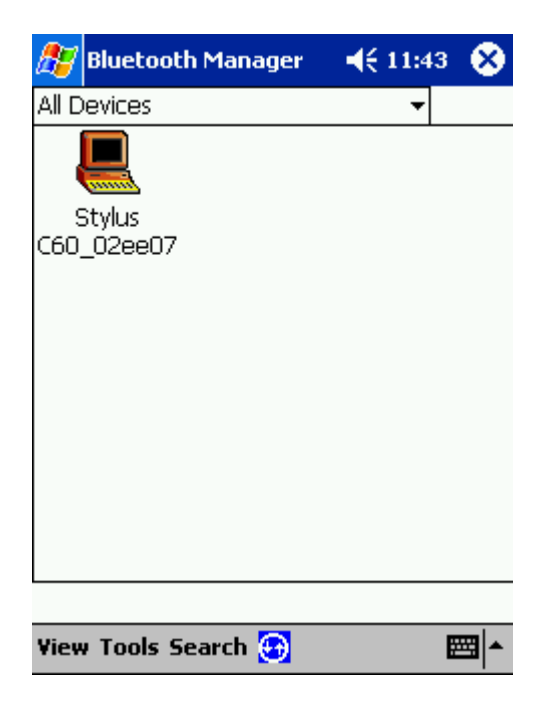

5. When the Device Information screen comes up, select **Actions** and select **Connect to P1**.

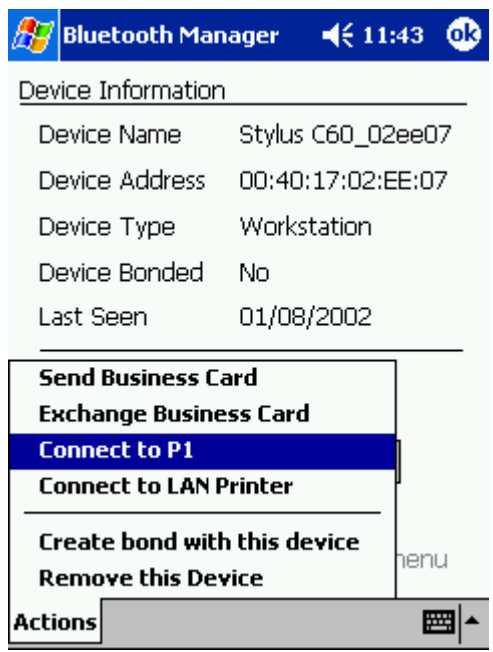

6. Now that you are connected, run the WindPocketCE program and select the document you wish to print.

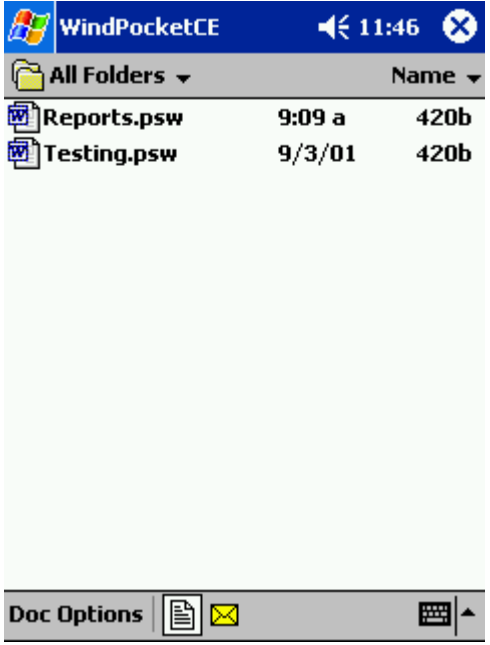

7. When you get the list of options, choose the Printer (Epson ESC/P 2 or EPSON Stylus), choose COM 8 for the port (which is the Compaq associated Bluetooth Port). Click Start Printing.

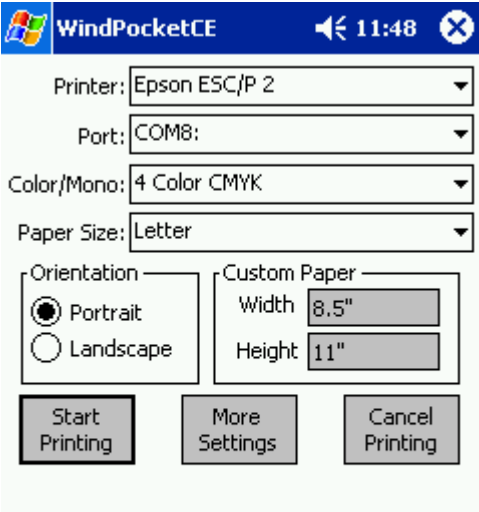

The page will print out on the printer.